# Ingenico ISC 250

#### UNDER CONSTRUCTION

## **SETUP / CONFIGURATION**

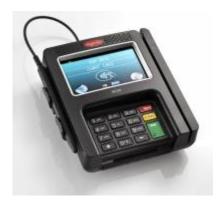

# **Configuration Over Terminal Services**

# Recommended setup is using TCPIP if supported by the payment processor

This is the simplest method as well because it doesn't rely on port forwarding or Remote POS Device Manager. The device must be end-to-end encrypted so this will not work for most.

First you will need to configure the pin pad for TCPIP. To do this, refer to the following document.

https://www.datacapsystems.com/support-articles/how-to-change-pin-pad-interface-settings

Once configured, Set the pin pad type to the ISC 250 and if supported by the payment processor you can set the IP Address in the setup wizard. You will need to set the device for fixed ip in your router.

Even though you will not be using a COM port to communicate with the pin pad, the DSI Client software requires one to be selected. If you do not select one you will get an error saying "Incomplete Transaction" "COM port not found in XML". Any valid COM Port can be selected.

#### When TCPIP isn't supported by Payment processor

Recommendation is to use the Remote POS Device Manager. This is what it was designed for.

http://wiki.wws5.com/doku.php?id=remote\_pos\_device\_manager

Don't use port forwarding or COM Port redirection. This is highly problematic, especially for US Payment Processors.

### **Configure pinpad from USB-Serial Mode**

http://confluence.verosa.com/display/EMV/Elavon+Ingenico+ISC+250+for+USB-Serial+Mode

Created by Steve Wind November 9 2018

From:

https://wiki.windwardsoftware.com/ - Windward Software Wiki

Permanent link:

https://wiki.windwardsoftware.com/doku.php?id=isc250\_configuration

Last update: 2021/05/11 12:02 (3 years ago)

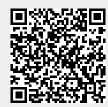